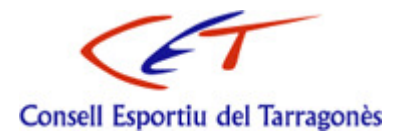

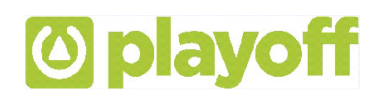

# PROGRAMA DE GESTIÓ PER LES ENTITATS

# Guia per l'usuari

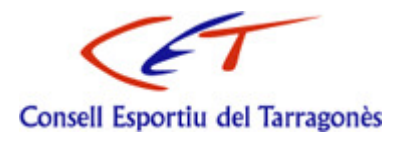

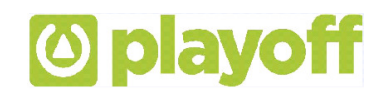

# **GUIA PER A USUARI ENTITAT**

## **1. Introducció dades de l'Entitat**

Per tal d'accedir a l'aplicació de gestió per les entitats cal entrar al web www.cetarragones.cat i accedir al menú **AREA PRIVADA ESCOLES**

Per entrar a l'aplicació de llicències la Consell proporcionarà un usuari i paraula de pas, personalitzat per cada Entitat. (En el moment de presentar el full d'inscripció d'entitat es facilitarà el "usuari" i la "paraula de pas")

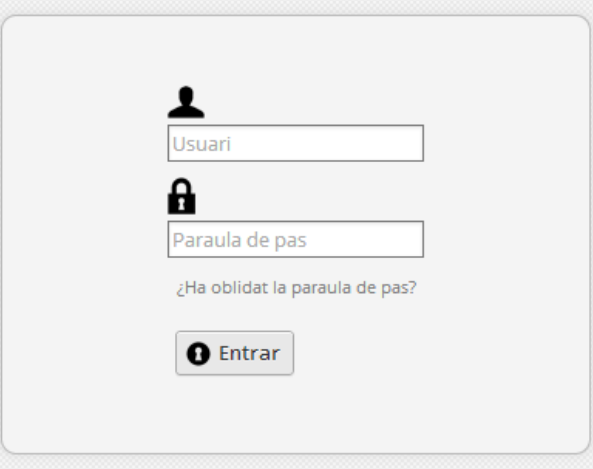

# **2. Introducció dades de l'Entitat**

#### **2.1. Dades generals**

Un cop dins la aplicació a la opció de la barra de menú principal **Entitats** omplir els camps relacionats amb les principals dades del Entitat.

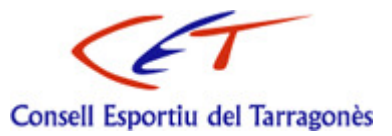

# **O** playoff

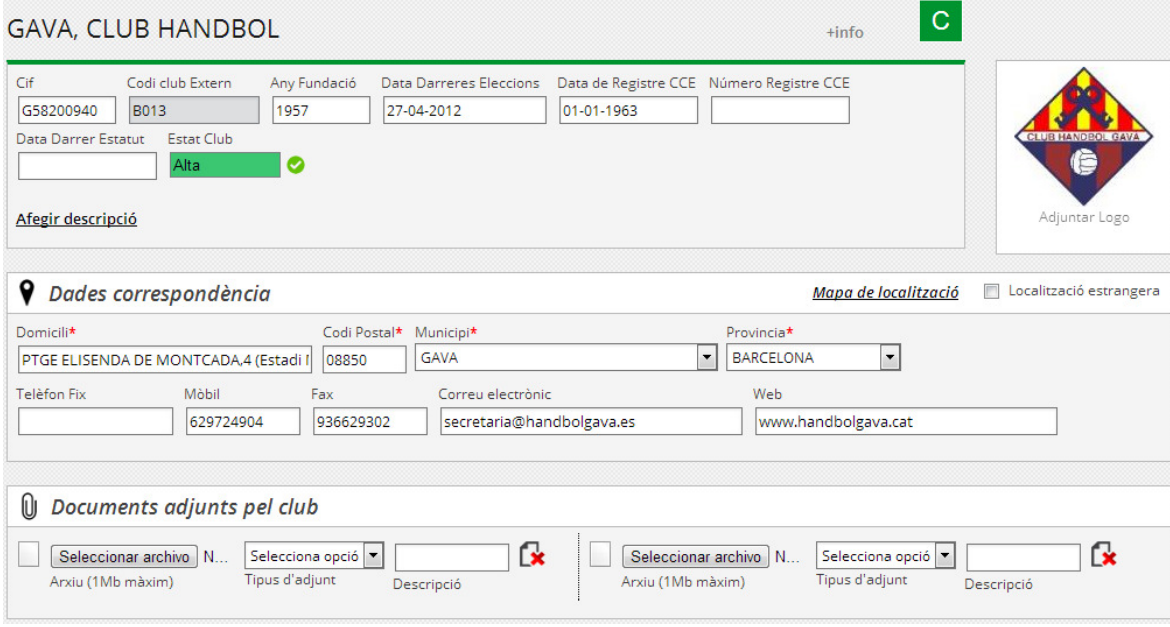

### **2.2. Components de junta**

Aquest apartat permet introduir els membres de la junta, amb el seu càrrec e informació associada. Ex.: President, Vicepresident..

Per configurar aquesta funcionalitat seguirem els següents passos:

1. Seleccionar la pestanya C. Junta situada a la part inferior del formulari.

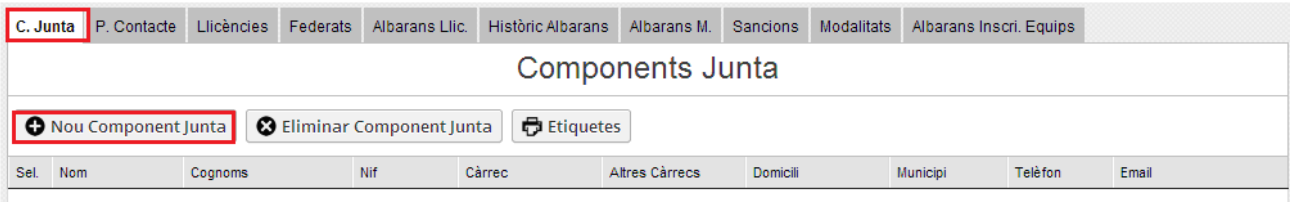

- 2. Fer clic sobre Nou Component Junta.
- 3. Introduir les dades i Desar.

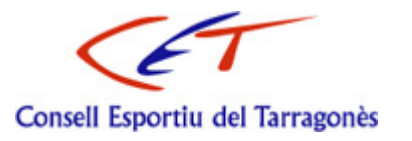

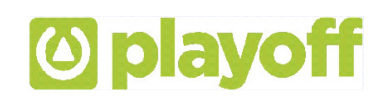

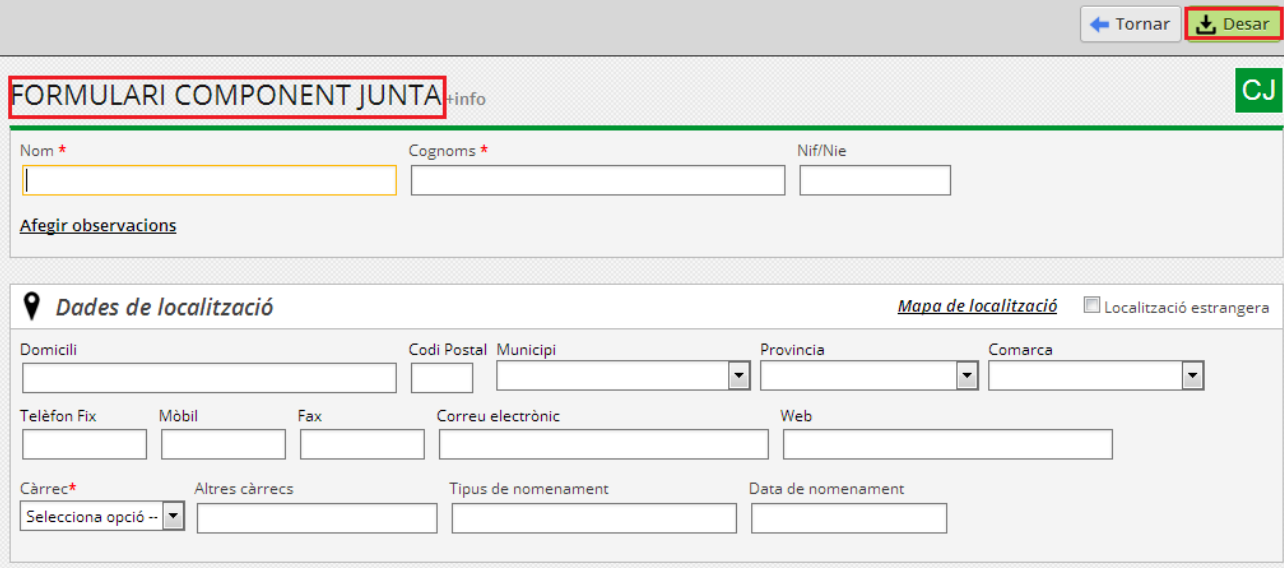

#### **2.3. Persones de contacte**

Aquest apartat permet introduir les persones de contacte associades al Entitat amb el seu càrrec e informació associada. Ex.: Coordinador esportiu, director tècnic...

Per introduir els components de la junta, a través del botó Nova Persona Contacte que hi ha a la pestanya "P. Contacte" que es troba a la part inferior del formulari.

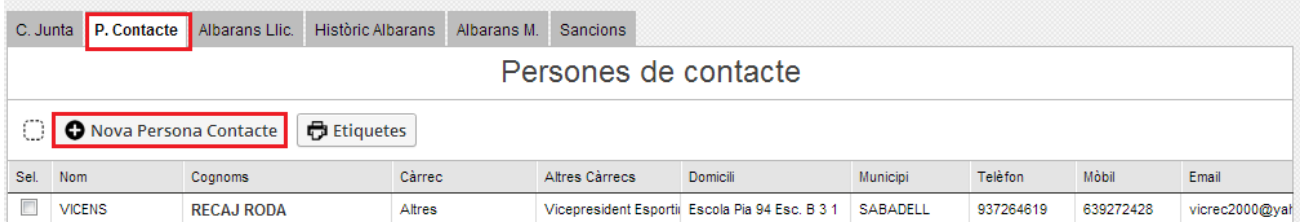

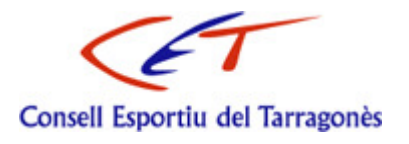

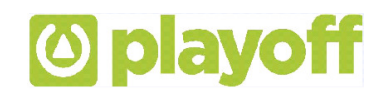

# **3. Creació de Llicències**

El Circuit de la llicència estarà marcat pels estats de la mateixa i en tot moment podem controlar i ser coneixedors del seu estat.

Una llicència sempre estarà associada a un participant i un participant pot tenir vàries llicències, sempre que la Consell ho permeti.

Els diferents estats d'una llicència, son:

- **Validada**. Estat en que queda la llicència un cop l'entitat o el consell crea la llicència
- **Facturada**. Estat en el que queda la llicència en el moment que se li associa un Albarà pendent de pagament.
- **Tramitada**. Un cop l'estat de l'albarà passa a Pagat, la llicència passa a estar tramitada, finalitzant el procés.

\* En determinats Consells aquest estat no existeix, ja que la llicència es crea directament com a Validada. Això es pot configurar al formulari de Subcategoria, des de l'opció "Estat inicial llicència"

En determinades situacions podem tenir altres estats:

- **Anul·lada**. En casos de detecció d'errors en llicències ja tramitades, la Consell les pot marcar com Anul·lades. Aquestes llicències no s'eliminen i resten associades a l'albarà.
- **Baixa per canvi d' Entitat**. En casos on a mitja temporada el participant canvia de Entitat, la Consell ho pot autoritzar, posant la llicència en aquest estat, i permetent al participant treure una nova llicència amb un Entitat diferent.

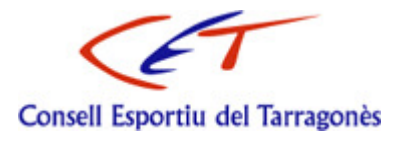

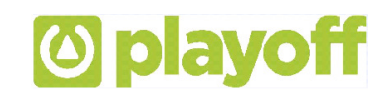

Per tramitar les llicències realitzarem els següents passos:

- 1- Menú principal **Llicències**.
- 2- Seleccionar Nova Llicencia.

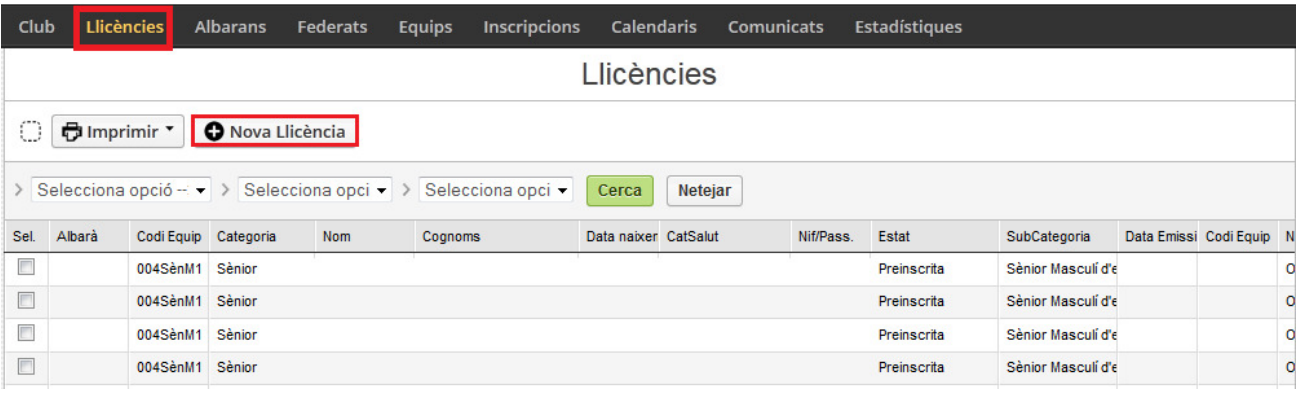

3- Introduir els camps de recerca i seleccionar el tipus de llicencia.

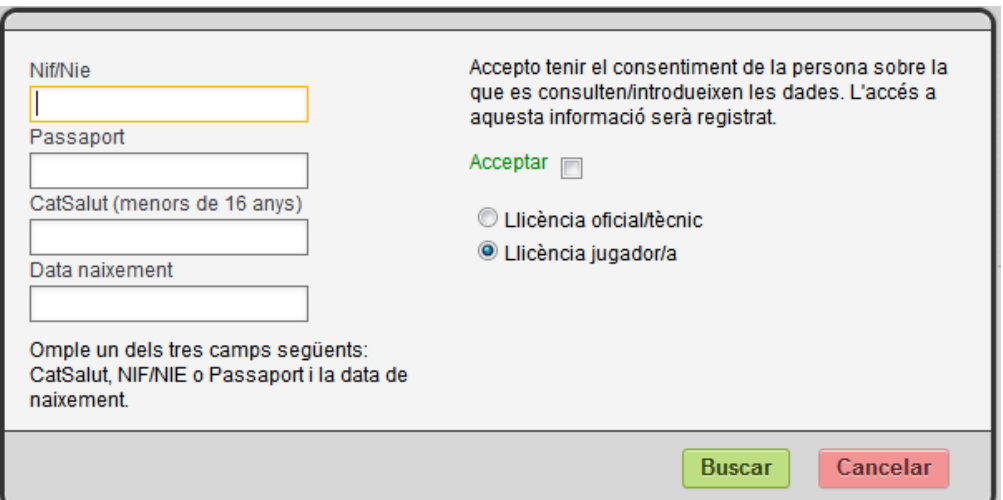

a. Si el participant no existeix o bé falten dades obligatòries del participant per omplir, s'obrirà un formulari de participant on introduirem les dades. Un cop introduïdes fer clic al botó Desar i tornarem a fer clic sobre el botó Nova Llicencia i tornar a introduir els camps requerits per tal d'obtenir la fitxa del participant.

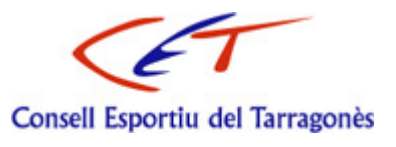

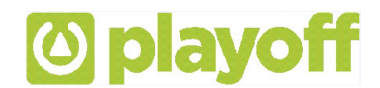

**b.** Si el participant existeix s'obrirà directament la fitxa del participant associat al **Formulari de Nova Llicencia.** 

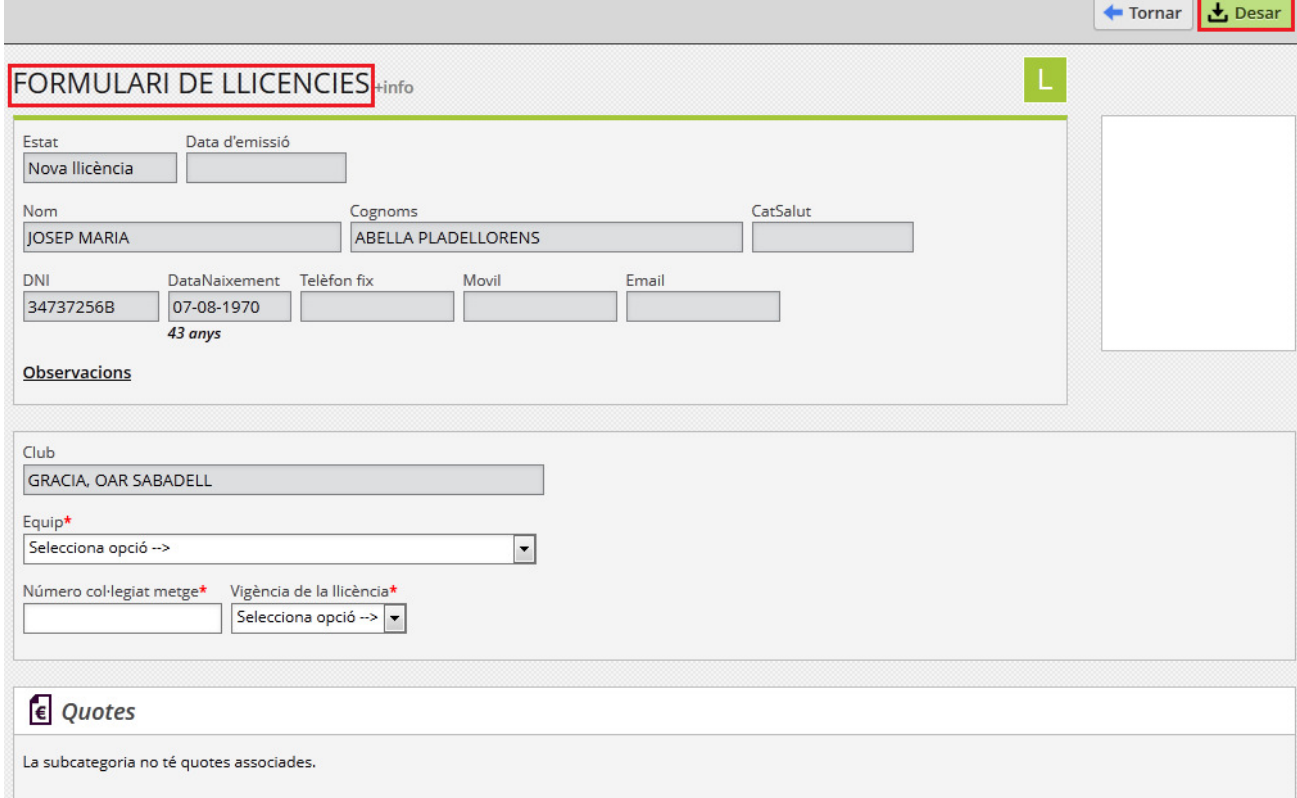

- 2. Introduir els camps requerits.
- 3. Per finalitzar fer clic a Desar.

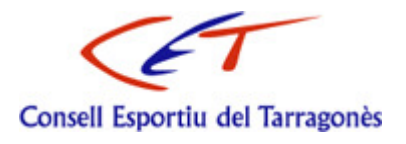

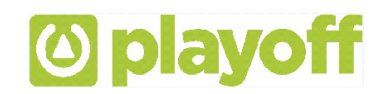

# **4. Gestió d'Albarans**

#### **4.1. Albarans de llicència**

Un albarà de llicències és el sistema pel qual s'agrupen un conjunt de llicències del mateix Entitat, i ens permet gestionar-ne el seu pagament.

Un albarà té dos possibles estats:

- **Pendent**. L'albarà està pendent de pagament per part del Entitat, i les llicències associades estan en estat **Facturades**.
- **Pagat**. Un cop el Entitat ha realitzat el pagament de l'albarà l'estat passa a Pagat, i la llicència passa a estar **Tramitada**.

#### **4.2. Creació d'albarans de llicència**

Anem al llistat **Llicències > Validades**, seleccionem n llicències i fem clic al botó Nou Albarà

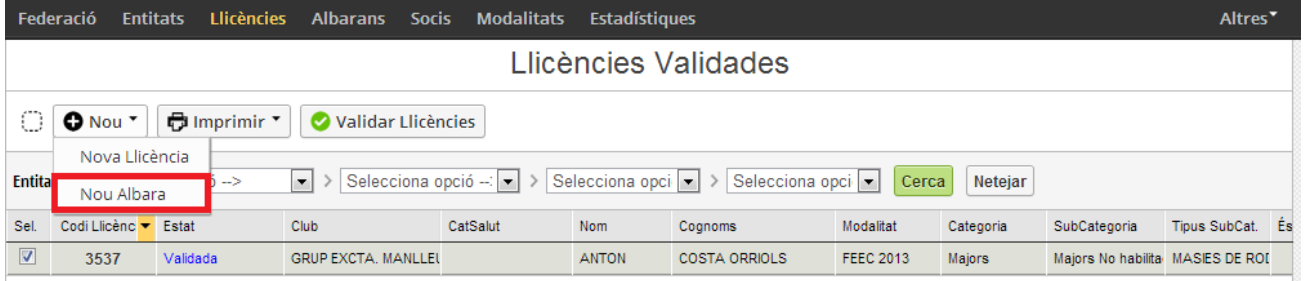

\* Aquesta funcionalitat només està habilitada per determinats consells..

#### **4.3. Pagament d'albarans**

Aquesta funcionalitat només està activa en Consells que tinguin habilitat el pagament online amb tarja de crèdit. El procediment serà el següent:

- 1. Anem a la opció de menú principal **Albarans**.
- 2. Buscar l'albarà desitjat pendent de pagament i obrir la seva fitxa.
- 3. Fer clic al botó Pagar , seleccionarem el tipus de pagament i la data de pagament.
- 4. Confirmarem que les dades e imports son correctes i farem clic Continuar amb el pagament.

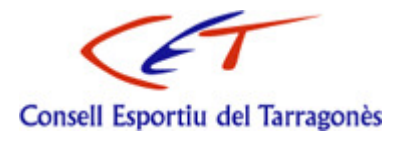

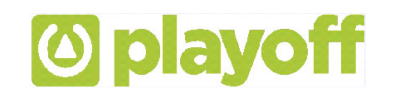

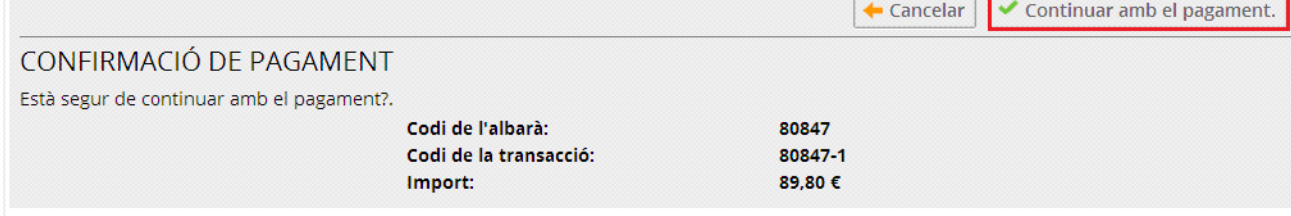

5. S'obrirà una finestra on es demanarà les dades de la tarja de crèdit i es procedirà a fer efectiu el pagament.

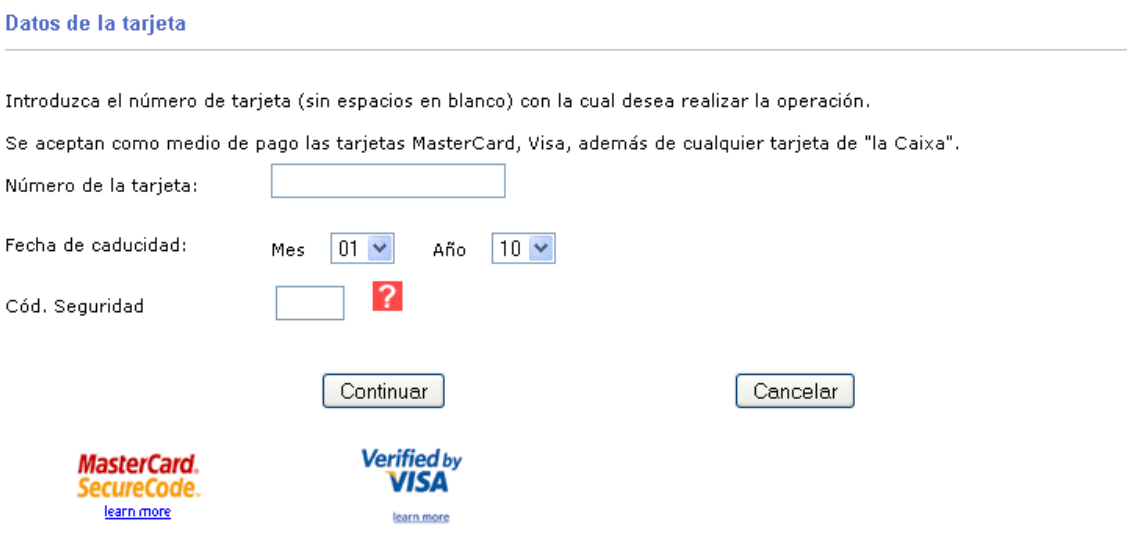

Exemple passarel·la de pagament

6. Un cop fet efectiu el pagament, l'albarà passarà a estat **Pagat** i si és un albarà de llicències aquestes passaran a l'estat **Tramitada**.

## **5. Inscripció a Competició**

#### **5.1. Competició d'equip**

Aquest procés ens permetrà inscriure un equip a una competició:

- 1. Anar a la opció de menú **Equips > Tots**.
- 2. Localitzar l'equip desitjat i obrir la fitxa o bé crear un nou equip clicant Nou Equip.

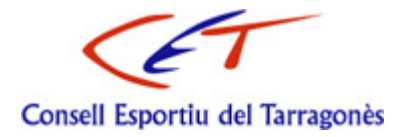

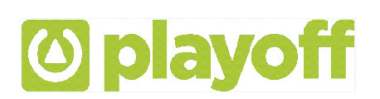

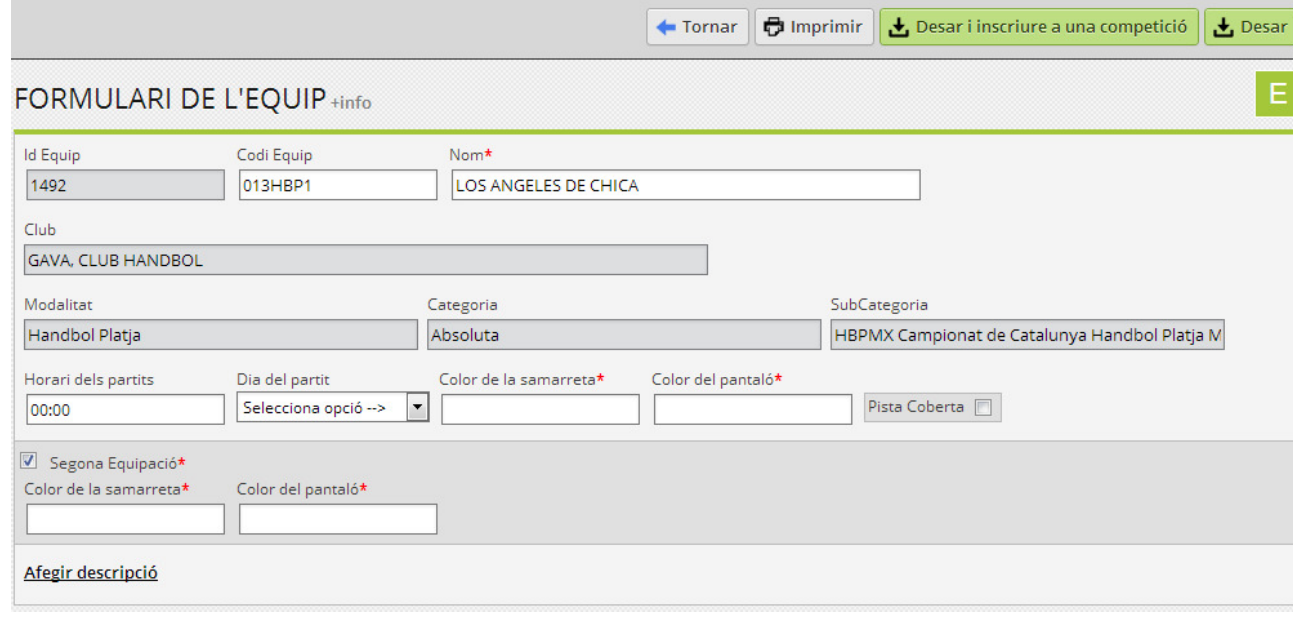

3. Introduir les dades necessàries en cas que sigui un nou equip i clicar Desar i inscriure a una competició.

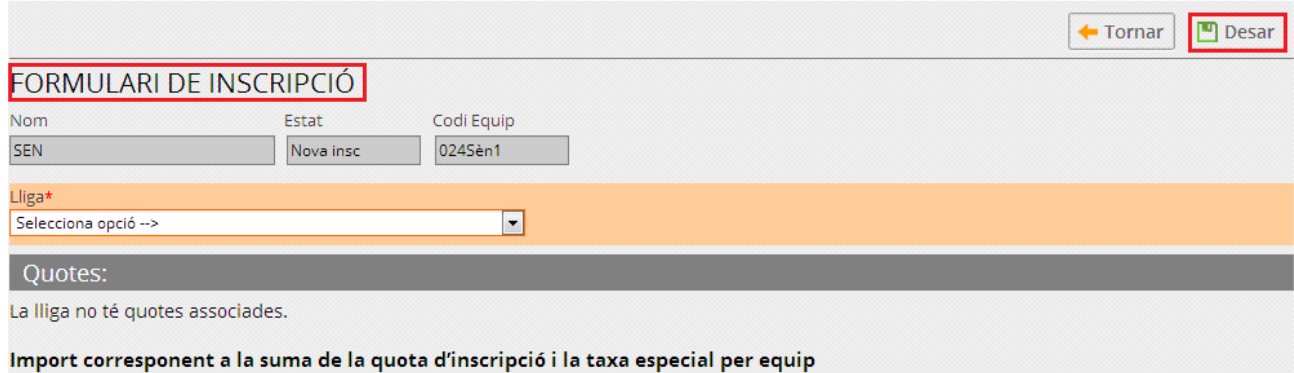

4. Seleccionar la Lliga/Competició i Desar. Aquesta operació generarà un albarà d'inscripció a competició, accessible des del llistat **Albarans > Albarans Inscripcions** o bé des de la pestanya Inscripcions de la fitxa de l'equip.

#### **5.2. Competició individual**

Aquest procés ens permetrà inscriure un participant a una competició d'esport individual:

- 1. Anar al llistat de llicències, des de l'opció de menú **Llicencies > Per estat > Totes**.
- 2. Buscar i seleccionar la llicència del participant sobre el que fer la inscripció clicant Nova Inscripció.

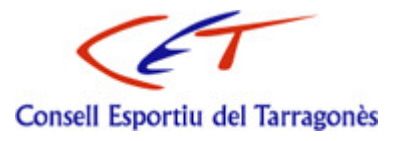

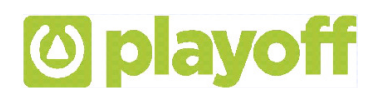

3. Seleccionarem la competició i clicarem Desar. Aquesta operació generarà un albarà d'inscripció a competició, accessible des del llistat **Albarans > Albarans Inscripció** o bé des de la pestanya Inscripcions de la fitxa del participant.

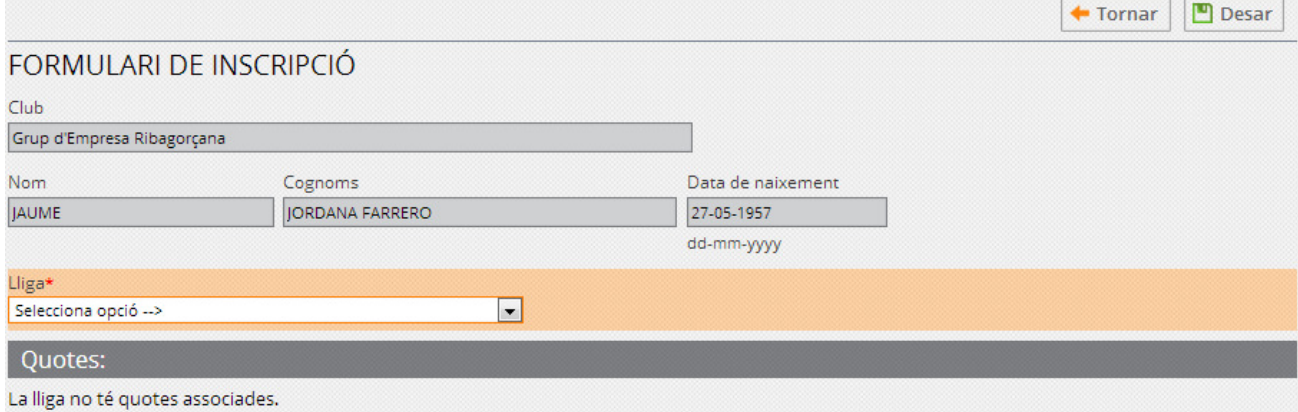

# **6. Comunicats**